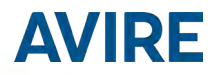

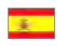

# Connex-02

Guía de instalación

Número de pieza del producto: AC-AMD00-110-F-C0-000

Ref. bibliográfica: AC-AMD00-850ML

V1

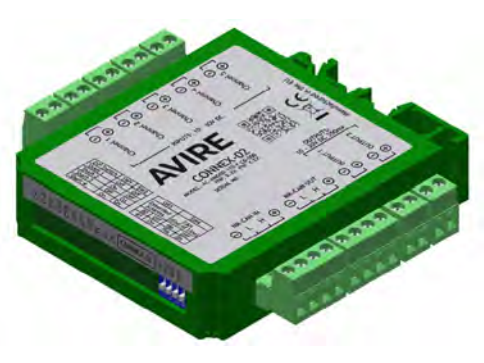

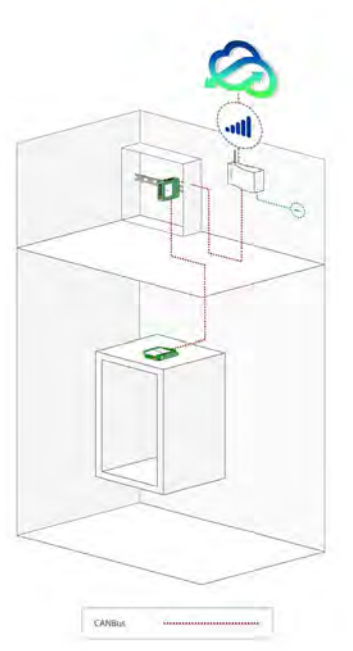

Arquitectura del sistema DCP típica para Connex-02

# DESCRIPCIÓN DEL PRODUCTO

El Connex-02 es un módulo de E/S con MK-CANBus que, junto con una plataforma de comunicación digital (DCP), proporciona supervisión remota de ascensores a través de la plataforma en línea Avire Hub.

El Connex-02 tiene entradas y salidas que se pueden configurar completamente en Avire Hub. Cada entrada (canal) permite elegir entre distintos modos de supervisión, como por ejemplo si el ascensor está en funcionamiento o fuera de servicio, muestra cuándo está en modo de mantenimiento, registra la llegada y salida de ingenieros y supervisa los ciclos de apertura y cierre de las puertas.

Además, el Connex-02 admite un modo de supervisión de eventos completamente configurable que permite al usuario conectar cualquier dispositivo e introducir el nombre del evento en Avire Hub, que se podrá ver en el registro de eventos.

#### ELEMENTOS NECESARIOS PARA LA INSTALACIÓN

#### En la caja

#### No incluidos

- Connex-02 Cableado
- Carril DIN + Destornillador
- Conector P5 BL2 (7) + Botón de técnico in situ
- Conector P5 BL4 (2) Conector DCP (1) + Repartidor de CANBus (se utiliza para varios huecos de ascensor, consulte con el departamento de ventas de Avire)
	- DCP (Plataforma de comunicación digital)\*

**\* Si no se instala un DCP, el Connex-02 no podrá transferir datos fuera del hueco de ascensor**

# **Resumen rápido**

- Seguridad del ascensor
- Instalación
- Digrama de cableado
- + Instalación del Connex-02 único

#### **1. Seguridad del ascensor**

- Entrada y salida
- Configuración de interruptores
- + Indicador LED
- Incorporación del Connex-02 a Avire Hub
- Retirada del Connex-02 de un carril DIN

Siga todas las normas de salud y seguridad y todas las precauciones necesarias antes de poner el ascensor en modo de fuera de servicio.

# **2. Instalación**

En función de la aplicación seleccionada, localice las señales del ascensor necesarias y utilice un carril DIN existente o monte un estándar en la ubicación en la que se instalará el Connex-02, que puede ser:

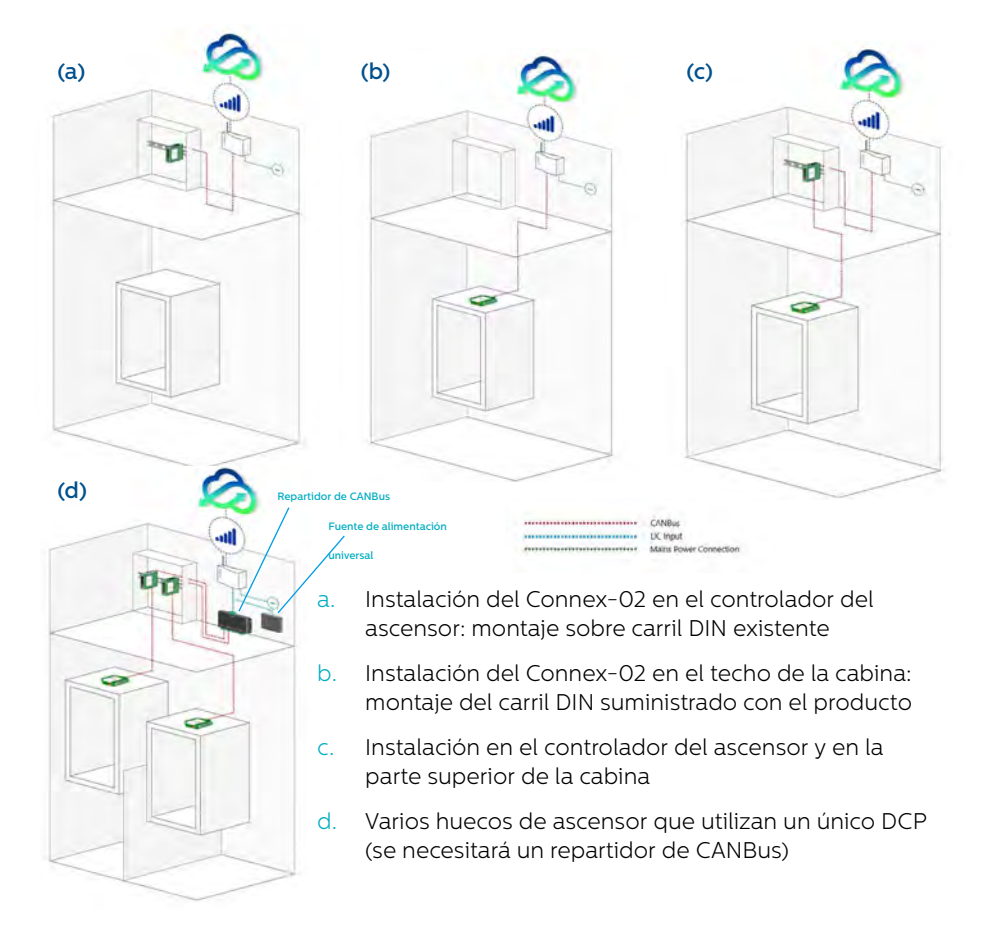

## **3. Diagrama de cableado**

Realice el cableado del dispositivo usando el diagrama de cableado que se muestra a continuación. **FROM ANY SIGNAL** 

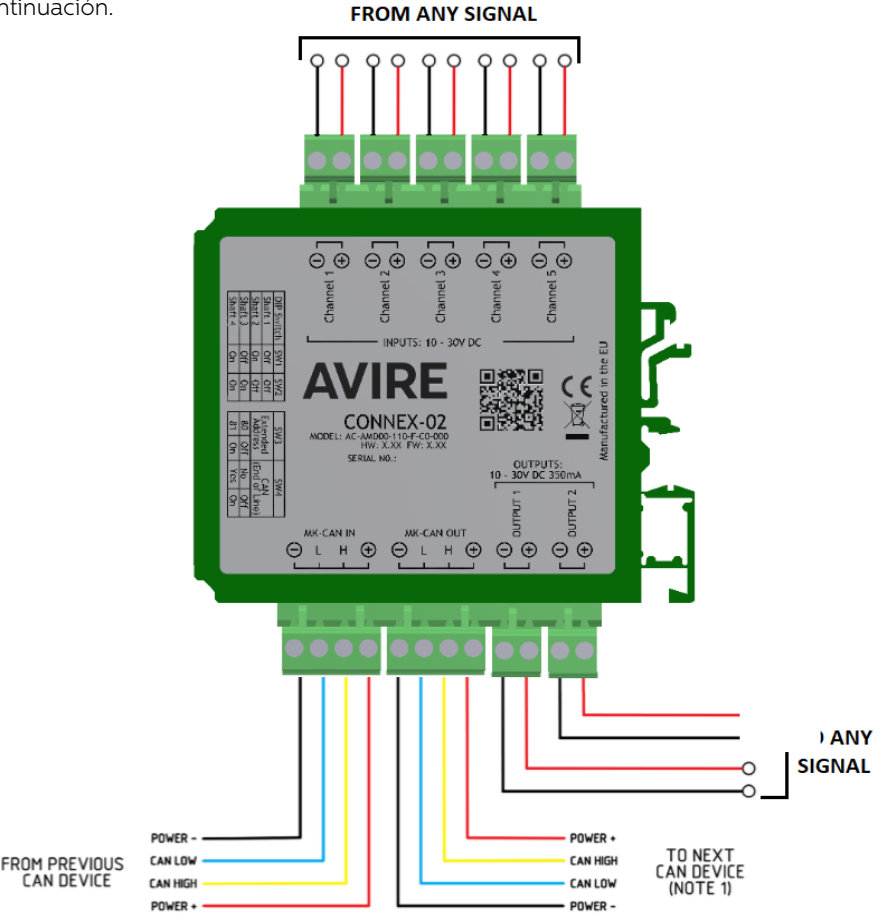

(Consulte la sección 5, Configuración de interruptores, cuando utilice más de un dispositivo).

# **4. Instalación del Connex-02 único**

4.1 Antes de la instalación encuentre las señales del ascensor necesarias (p. ej., fuera de servicio, mantenimiento del ascensor).

4.2 Instale el Connex-02 cerca de las señales del ascensor para facilitar el cableado y utilice un el carril DIN proporcionado en el kit o el existente para la fijación. En caso necesario, consulte la sección 10 para ver las instrucciones de retirada.

4.3 Conecte el DCP «CAN» J8 de 4 hilos a la toma CAN «IN» del Connex-02 para la comunicación con HUB.

4.4 Una vez realizada la conexión del DCP «CAN» a la toma MK CAN IN del Connex-02, conecte el cableado de las señales del ascensor según sea necesario a la entrada/ salida (consulte la sección 5 «Entrada y salida» para ver más detalles).

# Pasos adicionales para la instalación de varios Connex-02...

4.5 En función de la ubicación de las señales del ascensor necesarias, se pueden utilizar dos Connex-02 mediante las tomas CAN IN y CAN OUT para enlazar ambos dispositivos (consulte la sección 2, Instalación, figura C).

4.6 Si utiliza más de un dispositivo en una línea «CAN», tendrá que configurar EOL (final de la línea) (consulte el apartado 6.3 de la sección 6, Configuración de interruptores).

# 5. Entradas y salidas

# 5.1 Entradas

Hay 5 entradas optoaisladas (también denominadas canales) disponibles en el Connex-02 que se deben accionar desde una fuente de alimentación externa de 10 – 30 V CC con una tensión de conmutación entre 4 y 8 voltios. La tensión de entrada nominal es de 12 V CC a 3 mA máx. o de 30 V CC a 7 mA máx.; las entradas se pueden configurar como normalmente ABIERTAS o normalmente CERRADAS usando Avire Hub.

# La configuración de entradas y salidas se debe realizar usando Avire Hub.

# 5.1.1 Entrada desde fuentes externas: cualquier señal del ascensor

A CUALQUIER N/O o N/C DE SERVICIO

Cada uno de los 5 canales del Connex-02 está diseñado para aceptar cualquier tipo de señal procedente de cualquier fuente externa (fuera de servicio, ascensor en mantenimiento, apertura/cierre de puertas o cualquier otra señal). El instalador debe identificar una señal adecuada en la intensidad nominal especificada antes del cableado. Se puede usar Avire Hub para definir la funcionalidad de cada canal, como se explica en la sección 9.

# 5.1.2 Técnico in situ: medición de la llegada y salida del ingeniero de servicio

El pulsador de «técnico in situ» está disponible por separado, ya viene cableado y listo para enchufarlo y encenderlo, y se puede utilizar en cualquiera de los 5 canales.

#### Número de pieza del producto MC-ART01-200-0-00-000 Pulsador de «técnico in situ»

#### Descripción del producto

Configure un tiempo de espera automático en Avire Hub para que la entrada de técnico in situ se deshabilite automáticamente tras un periodo predeterminado (consulte la sección 9.2.1.2, «Configuración de técnico in situ», para obtener más información).

También es posible restablecer esta entrada de forma remota en Avire Hub (consulte la sección 9.2.1.2, «Configuración de técnico in situ», para obtener más información).

Para cambiar los conectores o confirmar el cableado, consulte la tabla siguiente:

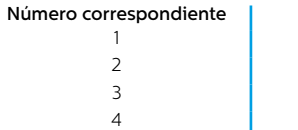

Color de cableado Marrón Verde **Blanco** Yellow (Amarillo)

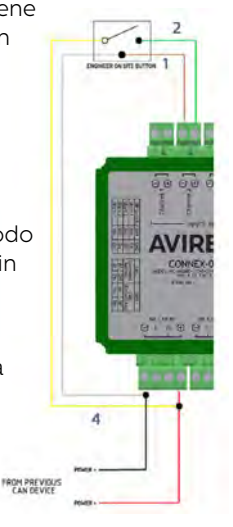

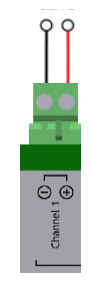

# 5.2 Salidas

Hay 2 salidas optoaisladas. Los relés pueden activar una carga resistiva máxima de 30 V CC e 350 mA. La caída de tensión en el relé es inferior a 1 V cuando la carga está activa. Las salidas se pueden configurar como normalmente ABIERTAS o normalmente CERRADAS usando Avire Hub (consulte la sección 9.3 para ver más detalles).

#### **6. Indicador LED**

Los LED en el lateral del Connex-02 muestran el estado de cada canal, las salidas y otras funciones. Si se conecta cualquier entrada a un canal y el Connex-02 recibe la señal, la luz del LED se encenderá. La luz del indicador LED se encenderá cuando se aplique tensión al canal/salida correspondiente.

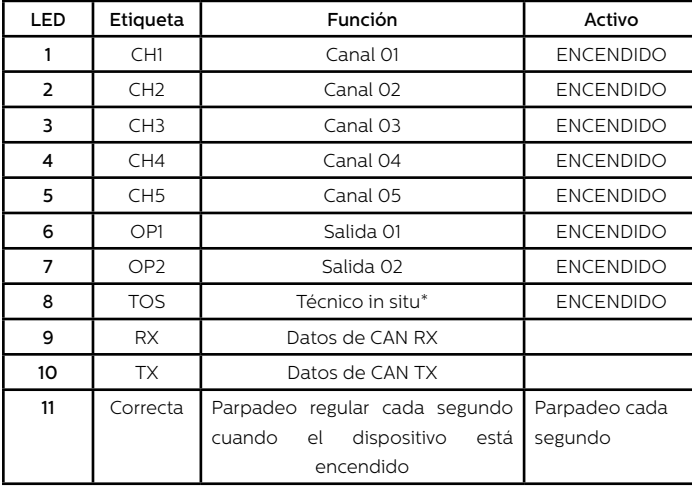

 $CH1$  $\bullet$  $\bullet$  $CH2$  $CH3$  $\bullet$  $\bullet$  $CH4$  $\bullet$  $CH5$  $\bullet$  $OP1$  $\ddot{\bullet}$  $OP<sub>2</sub>$  $\bullet$ **TOS**  $\bullet$  $RX$  $\bullet$ **TY**  $\bullet$ **OK** CONNEX-02 SW<sub>1</sub> SW<sub>2</sub> SW3 SW4

\*El LED 2 del canal correspondiente muestra cuándo el botón está pulsado y el LED 8 muestra si el modo de «Técnico in situ» está activado.

#### **6. Casos de configuración de interruptores**

El Connex-02 se suministra preajustado como un dispositivo de final de línea (interruptor «4» configurado como «activado») tal como se muestra en la figura 1 a continuación.

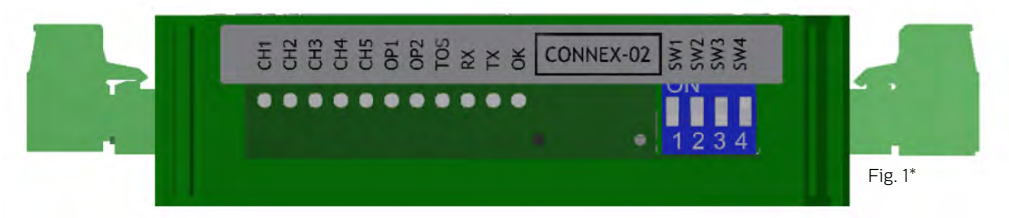

6.1 En un sistema con más de una cabina de ascensor, seleccione el hueco del ascensor para cada Connex-02 usando los interruptores de configuración «1» y «2». En la siguiente tabla se muestra cómo definir el ID de cada Connex-02.

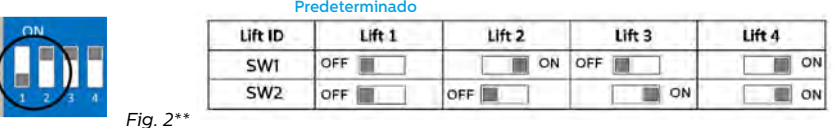

6.2 Se puede instalar un máximo de dos dispositivos por instalación de ascensor simple. Seleccione el segundo Connex-02 como 81 usando el interruptor «3».

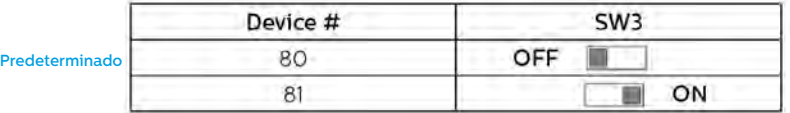

6.3 Si el Connex-02 es el dispositivo de final de línea (EOL), asigne el dispositivo como EOL conmutando el interruptor de configuración «4» a ENCENDIDO. De lo contrario, el interruptor de configuración «4» debe estar APAGADO.

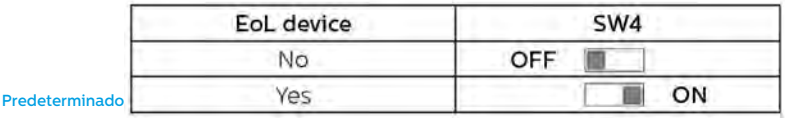

\*P. ej., en la fig. 1 se ha definido en Ascensor 1, el dispositivo está instalado en el armario de control de la parada/sala de motores y es el dispositivo de final de la línea.

\*P. ej., en la fig. 2 se ha definido en Ascensor 3, con el dispositivo instalado en la parte superior de la cabina y es el dispositivo de final de la línea.

# **8. Avire Hub**

Póngase en contacto con su oficina de ventas local para acceder a Avire Hub.

El enlace a Avire Hub es https://avirehub.avire-global.com.

Para acceder a los vídeos tutoriales de instalación, consulte la sección «Help» (Ayuda) de Avire Hub.

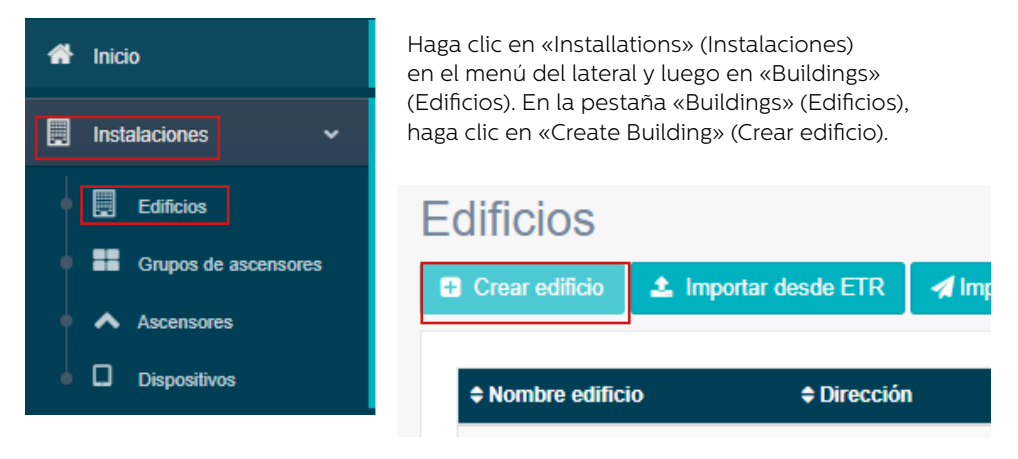

Introduzca la información relevante para su instalación en la sección Datos generales.

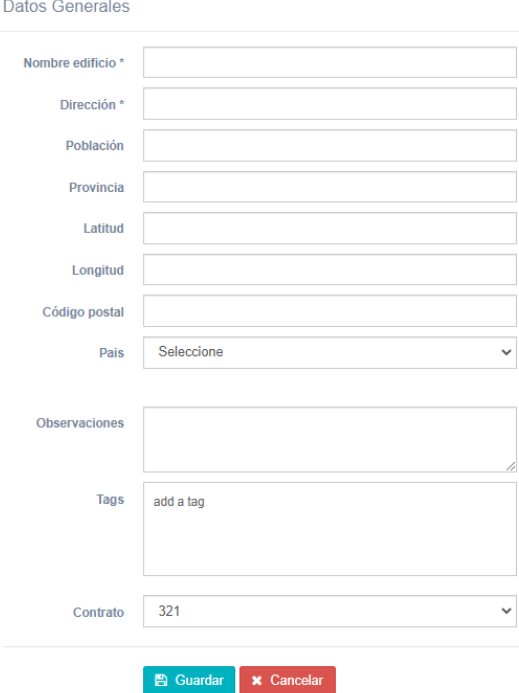

En el otro lado de la página, introduzca el número de grupos de ascensores que tiene en esta instalación y el número de ascensores que tiene en el grupo. Por ejemplo, si es una instalación individual, el número de grupos de ascensores será «1» y el número de ascensores también será «1». Si es una instalación doble, será «1» y «2», respectivamente.

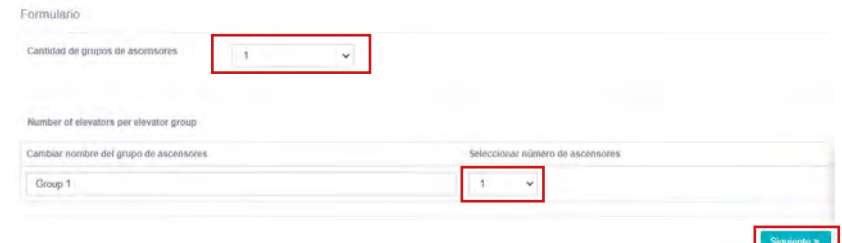

También puedes editar los nombres de grupos para facilitar la identificación de instalaciones. Una vez que haya introducido toda la información, haga clic en «Next» (Siguiente).

En la nueva página, debería poder ver los grupos y ascensores. Haga clic en «Add Gateway» (Agregar pasarela) en la pestaña Gateway y seleccione la opción relevante para la configuración de su sistema.

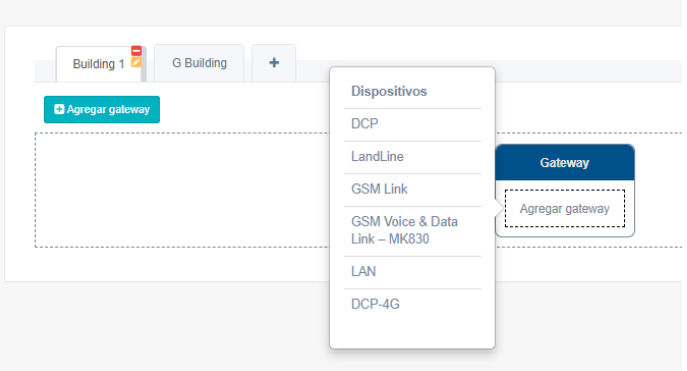

Una vez seleccionada, haga clic en «Save» (Guardar) en la esquina izquierda, debajo de la columna General data (Datos generales). Tenga en cuenta que tendrá que configurar la pasarela para que el Connex-02 pueda conectarse a Avire Hub. Siga las instrucciones del dispositivo para obtener más información.

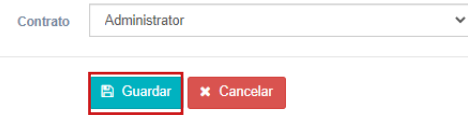

A continuación, tendrá que añadir el Connex-02 al ascensor como un dispositivo. Haga clic en **«Add device» (Añadir dispositivo)** y seleccione la opción Connex-02.

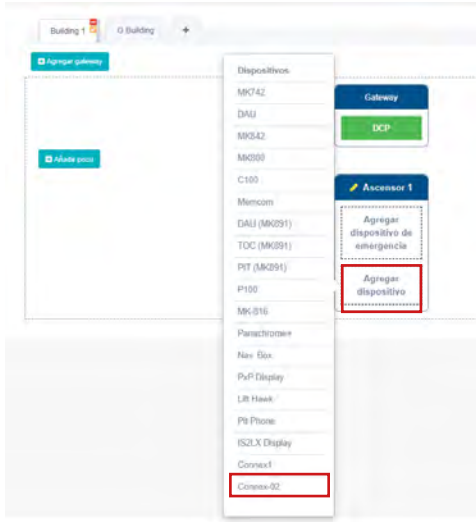

Una vez seleccionada, aparecerá un cuadro emergente que le pedirá que introduzca el dispositivo CAN. El dispositivo CAN (80 o 81) se utiliza para identificar el Connex-02 en la instalación. Si va a instalar más de un Connex-02, debe asegurarse de que no se configuren en el mismo dispositivo CAN. Una vez configurado, haga clic en «Save» (Guardar) para almacenar el Connex-02 en la instalación.

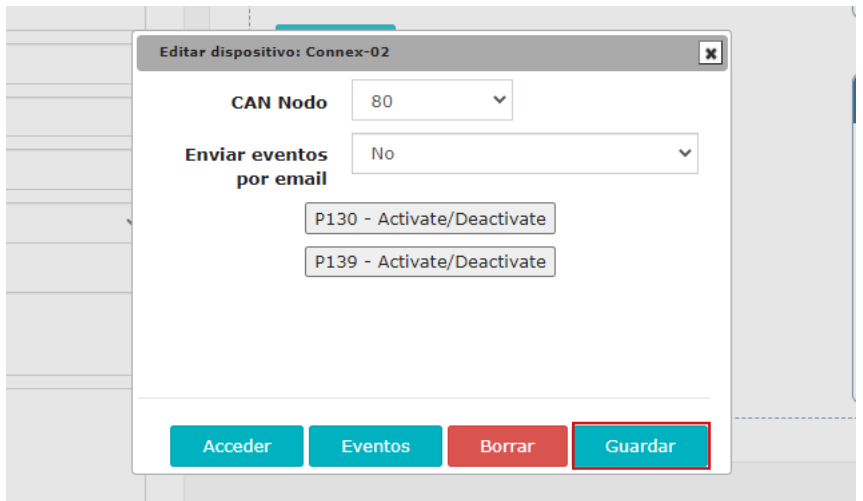

#### **9. Configuración del Connex-02 en Avire Hub**

Para configurar el Connex-02 deberá acceder a la página de configuración del dispositivo. Puede entrar en la página de configuración haciendo doble clic en el icono de Connex-02 en la configuración del edificio y, a continuación, haciendo clic en «Access» (Acceder), que abrirá la página de configuración de parámetros de ese dispositivo.

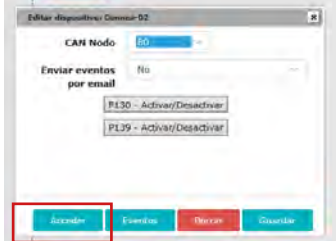

#### 9.1 Grupo de parámetros

El grupo de parámetros muestra la lista de los canales de entrada y las salidas que se pueden configurar. Además, el usuario puede ver la información del sistema y también la opción para seleccionar la vista «Engineering Off Site» (Ingeniería fuera de la instalación).

Cada elemento del grupo de parámetros mostrará una vista distinta en el campo «Parameters» (Parámetros). Los 5 canales tienen una vista similar y el mismo número de parámetros, lo que también se aplica a las 2 salidas.

El instalador puede conectar a un canal cualquier información de señales del ascensor, como la señal de ascensor en mantenimiento, la señal de fuera de servicio, la señal de estado de las puertas o cualquier otra señal relacionada con el ascensor.

Tenga en cuenta que los cambios que realice en Avire Hub para configurar el Connex-02 solo se aplicarán si se pulsa el botón **«Program» (Programar)**; de lo contrario, los cambios no se almacenarán en el dispositivo.

#### 9.2 Configuración de canales

La configuración de los 5 canales es idéntica, por lo que se pueden configurar de la misma forma.

#### 9.2.1 Modo de supervisión

El «modo de supervisión» permite al usuario seleccionar la función de supervisión del canal. En el menú desplegable se muestran 5 opciones distintas que, una vez activadas en el Connex-02, lo registran como un evento de estado del ascensor en Avire Hub.

P188 - Ch05 Modo Monitorizacion:

P128 - Ch05 Nombre de Evento (Evento de monitorizacion solamente): Nombre del evento cuando vuelve a la normalidad(Evento de monitorizacion solamente):

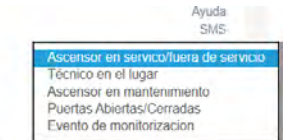

#### Lista de parametros

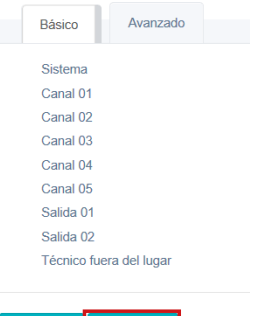

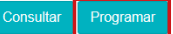

#### 9.2.1.1 Ascensor en/fuera de servicio

Notifica en el registro de «List Status Events» (Lista de eventos de estado) «Lift in service» (Ascensor en servicio) o «Lift out of service» (Ascensor fuera de servicio) cuando se alterna la entrada del canal.

#### 9.2.1.2 Ingeniero in situ

Cuando se pulsa el botón «Engineer/Technician on Site» (Ingeniero/Técnico in situ) (se vende por separado) para notificar la llegada de un ingeniero, el Connex-02 accede al modo «Engineer on site» (Ingeniero in situ) y notifica en el registro de «List Status Events» (Lista de eventos de estado) «Engineer on site (local)» [Ingeniero in situ (local)]. Para salir del modo «Engineer on site» (Ingeniero in situ) y notificar que el ingeniero abandona la instalación, se debe pulsar de nuevo el botón para notificar el evento «Engineer off site (local)» [Ingeniero fuera de la instalación (local)] en el registro de «List Status Events» (Lista de eventos de estado).

En caso de que un ingeniero abandone la instalación sin pulsar el botón, simplemente pulse «Set engineer as off site» (Definir ingeniero como fuera de la instalación) en Avire Hub. Esto notificará un evento «Engineer off site (remote)» [Ingeniero fuera de la instalación (remoto)]» en el registro de «List Status Events» (Lista de eventos de estado) y forzará que el dispositivo salga del modo «Engineer on site» (Ingeniero in situ).

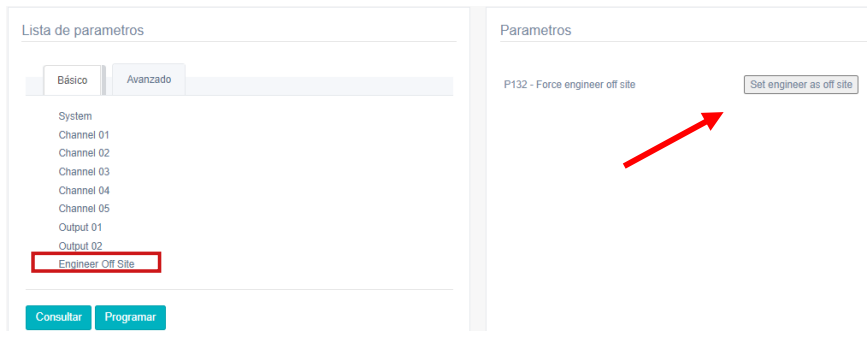

Además, se puede definir un tiempo de espera para que el Connex-02 salga automáticamente del modo «Engineer on site» (Ingeniero in situ) una vez pulsado el botón «Engineer/Technician on Site» (Ingeniero/Técnico in situ).

El tiempo de espera se debe introducir en minutos; el Connex-02 saldrá del modo «Engineer on site» (Ingeniero in situ) una vez transcurrido este tiempo y notificará «Engineer off site (time-out)» [Ingeniero fuera de la instalación (tiempo agotado)]» en el registro de «List Status Events» (Lista de eventos de estado).

Indicar técnico fuera del lugar después de timeout(en minutos):

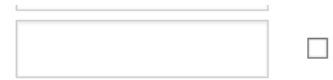

#### 9.2.1.3 Ascensor en mantenimiento

Notifica en el registro de «List Status Events» (Lista de eventos de estado) «Lift in maintenance» (Ascensor en mantenimiento) o «Lift off maintenance» (Ascensor fuera de mantenimiento) cuando se alterna la entrada del canal.

# 9.2.1.4 Apertura/Cierre de puertas

Notifica en el registro de «List Status Events» (Lista de eventos de estado) «Doors Cycles Threshold reached» (Umbral de ciclos de puerta alcanzado) cuando se alterna la entrada del canal; es decir, cada vez que las puertas del ascensor se abren y se cierran. Este modo de supervisión se debe seleccionar para supervisar que se realice el mantenimiento preventivo de los ciclos de las puertas de un ascensor después de un número determinado de ciclos de puerta, por lo que debería utilizarse junto con la función «Count Threshold» (Umbral de recuento) de un canal. Consulte la sección 9.3 para ver más detalles.

Además, este modo de supervisión permite al usuario ver una versión animada de las puertas abriéndose y cerrándose en la página «LMS Lite» de Avire Hub.

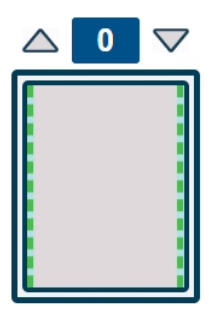

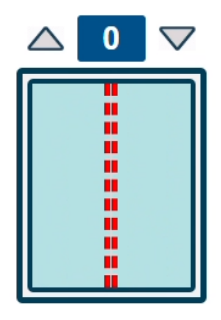

#### 9.2.1.5 Supervisión de eventos

Notifica en el registro de «List Status Events» (Lista de eventos de estado) el nombre del evento introducido por el usuario cuando se alterna la entrada del canal. Cada canal tiene 2 campos denominados «Event Name» (Nombre de evento) y «Event Clear» (Eliminar evento), que se corresponden con el texto exacto notificado en el registro de «List Status Events» (Lista de eventos de estado).

Por ejemplo, el nombre del evento y la opción para eliminar el evento son «SensorON»

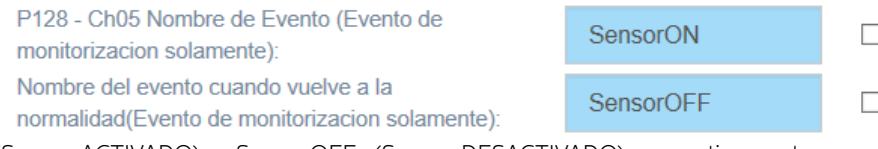

(Sensor ACTIVADO) y «SensorOFF» (Sensor DESACTIVADO), respectivamente.

Una vez que se alterna la señal de entrada del canal, los textos «SensorON» (Sensor ACTIVADO) y «SensorOFF» (Sensor DESACTIVADO) introducidos se notifican en el registro de «List Status Events» (Lista de eventos de estado).

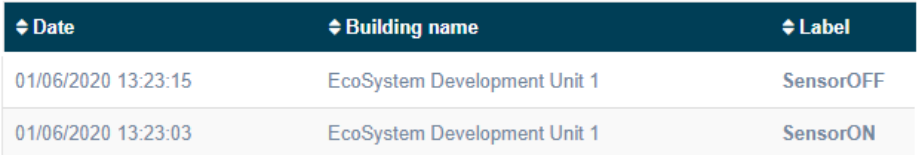

# 9.2.2 Habilitar/Deshabilitar

Esta característica permite que cada canal esté habilitado o deshabilitado. Si está deshabilitado, no se notificarán mensajes en el registro de «List Status Events» (Lista de eventos de estado) aunque se alterne la entrada del canal. Tenga en cuenta que, de forma predeterminada, todos los canales están definidos como habilitados.

#### 9.2.3 Estado actual

Se trata de una función de solo lectura que muestra el estado actual del canal cuando se pulsa el botón «Read Parameters» (Consultar).

# 9.2.4 Estado normal

Define si el estado normal de la entrada del canal es ABIERTO o CERRADO. ABIERTO representa una diferencia de potencial entre ambos terminales de la entrada del canal; CERRADO representa un cortocircuito entre ambos terminales de la entrada del canal.

#### 9.2.5 Recuento de eventos

Cada vez que se alterna la entrada del canal, el recuento de eventos se incrementa en 1. Este incremento también se produce aunque el canal esté deshabilitado. Cuando se pulsa «Read Parameters» (Consultar), el campo Event Count (Recuento de eventos) se actualiza con el número de recuento. El usuario también puede utilizar este campo para escribir cualquier número, lo que significa que el recuento se puede restablecer introduciendo el valor 0.

#### 9.2.6 Umbral de recuento

Parametros

El umbral de recuento es el número necesario de conmutaciones (recuento de eventos) en la entrada del canal antes de que se notifique un mensaje en el registro de «List Status Events» (Lista de eventos de estado). Por ejemplo, si el umbral de recuento del canal 03 es 1000, el Connex-02 solo notificará un mensaje en el registro de «List Status Events» (Lista de eventos de estado) cuando el valor de «Event Count» (Recuento de eventos) alcance 1000.

#### 9.3 Salidas

Las 2 salidas son idénticas, por lo que se pueden configurar de la misma forma.

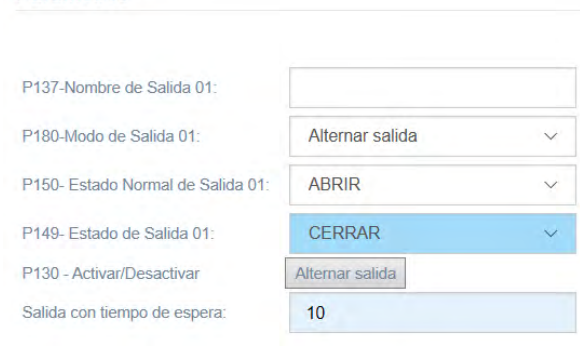

#### 9.3.1 Nombre de salida

El campo Output name (Nombre de salida) permite al usuario introducir un nombre para la salida. El nombre de la salida se mostrará como un evento en Avire Hub cuando se active.

#### 9.3.2 Modo de salida

El modo de salida permite al usuario elegir el modo en que funcionará la salida. Se puede elegir entre 2 modos.

# P180-Modo de Salida 01:

Alternar salida Salida con tiempo de espera

#### 9.3.2.1 Salida con periodo de retención

La salida se puede accionar durante un periodo de tiempo haciendo clic en un botón. El modo «Output with Hold time» (Salida con periodo de retención) permite al usuario accionar la salida durante el tiempo (en segundos) introducido en el campo «Output Hold Time» (Periodo de retención de salida). Una vez que se haya programado el periodo de retención para el Connex-02 y que se pulse el botón «Toggle» (Alternar), la salida se activará exclusivamente durante el tiempo del periodo de retención.

#### 9.3.2.2 Estado normal de salida

Define si el estado normal de la salida es ABIERTO o CERRADO. ABIERTO representa una diferencia de potencial entre ambos terminales de la salida; CERRADO representa un cortocircuito entre ambos terminales de la salida.

# 9.3.3 Estado normal de salida

Define si el estado normal de la salida es ABIERTO o CERRADO. ABIERTO representa una diferencia de potencial entre ambos terminales de la salida; CERRADO representa un cortocircuito entre ambos terminales de la salida.

#### 9.3.4 Estado de salida

Se trata de una función de solo lectura que muestra el estado actual de la salida cuando se pulsa el botón «Read Parameters» (Consultar). Puede ser ABIERTO o CERRADO.

# 9.3.5 Activar/Desactivar

Este es el botón «Toggle» (Alternar) que acciona la salida. La salida cambiará de estado cuando se haga clic en este botón para alternar entre ABIERTO y CERRADO.

# P130 - Activar/Desactivar

Alternar salida

#### 9.3.6 Periodo de retención de salida

Este campo se utiliza para añadir el tiempo (en segundos) durante el que se acciona la salida cuando se pulsa el botón «Toggle» (Alternar) en el modo «Output with Hold time» (Salida con periodo de retención).

# **10. Retirada del Connex-02 de un carril DIN**

Al retirar el Connex-02 de un carril DIN se deben retirar los conectores, por lo que se puede utilizar un destornillador para elevar los clips del carril.

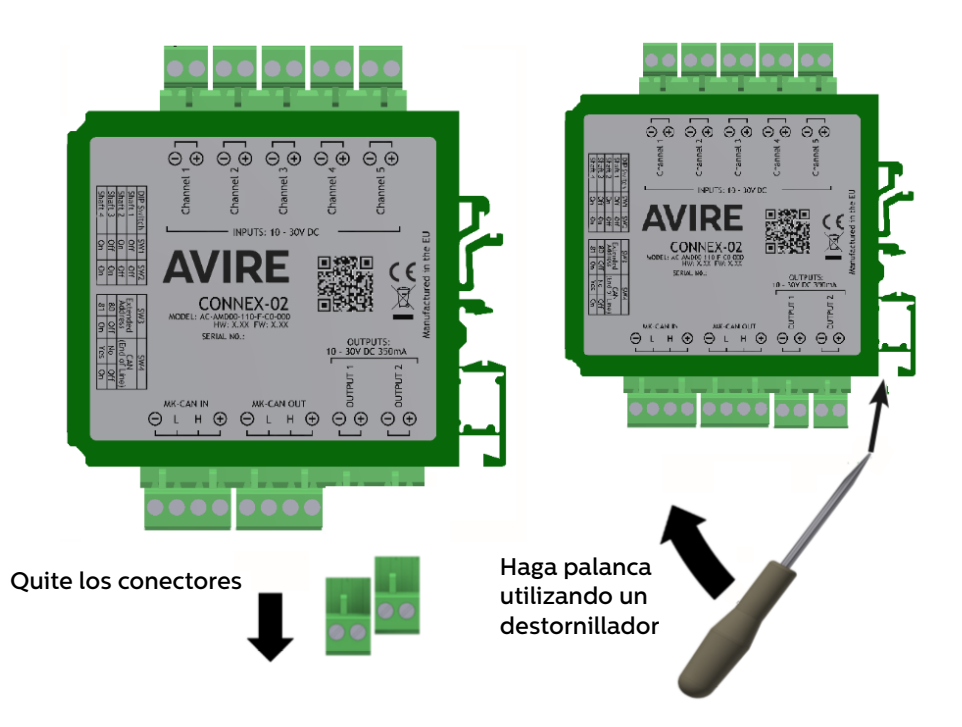

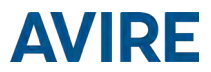

#### CONDICIONES AMBIENTALES

Este dispositivo está diseñado para su uso en interiores (con una temperatura de 0 °C a 45 oC y una humedad relativa del 20 % al 80 %, sin condensación). Deben evitarse los cambios bruscos de temperatura y humedad.

#### LIMPIEZA Y MANTENIMIENTO

Use un paño suave y seco. No emplee disolventes ni productos abrasivos.

#### SEGURIDAD

Lea estas instrucciones de seguridad antes de poner en marcha el dispositivo.

- + No exponga el dispositivo a líquidos o a una humedad excesiva. El Connex-02 es un dispositivo para interiores y no es resistente al agua.
- + No exponga el dispositivo al fuego.
- + No intente modificar el dispositivo.
- + No use el dispositivo en áreas potencialmente peligrosas o con riesgo de explosión.

El Connex-02 emite niveles bajos de radiofrecuencia durante el funcionamiento.

#### ELIMINACIÓN DE RESIDUOS

Este dispositivo cumple las normas 2002/95/CE y 2003/108/CE sobre el uso y la eliminación de sustancias peligrosas en aparatos eléctricos.

No elimine el dispositivo con los residuos no clasificados. Si elimina el dispositivo de una manera no autorizada, podría ser objeto de una multa, de conformidad con las leyes locales.

#### NORMATIVA MEDIOAMBIENTAL

RoHS: Avire certifica que su proceso de producción cumple la Directiva Europea 2002/95/ CE del 27 de enero de 2003 sobre restricciones en la utilización de determinadas sustancias peligrosas en aparatos eléctricos y electrónicos.

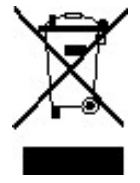

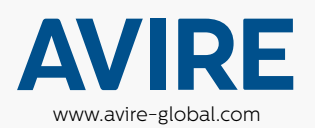

Avire España t: +34 932 611 760 e: sales.es@avire-global.com sales.mk@avire-global.com

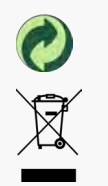